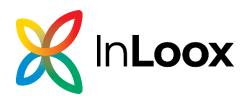

# InLoox 11 for Outlook InLoox 11 for Windows

Migration Setup Guide for InLoox 10 to InLoox 11

Published: November 2023

You can find up-to-date information at <a href="http://www.inloox.com">http://www.inloox.com</a>

The information contained in this document represents the current view of InLoox on the issues discussed as of the date of publication. Because InLoox must respond to changing market conditions, it should not be interpreted to be a commitment on the part of InLoox, and InLoox cannot guarantee the accuracy of any information presented after the date of publication.

This White Paper is for informational purposes only. INLOOX MAKES NO WARRANTIES, EXPRESS, IMPLIED OR STATUTORY, AS TO THE INFORMATION IN THIS DOCUMENT. Complying with all applicable copyright laws is the responsibility of the user. Without limiting the rights under copyright, no part of this document may be reproduced, stored in or introduced into a retrieval system, or transmitted in any form or by any means (electronic, mechanical, photocopying, recording, or otherwise), or for any purpose, without the express written permission of InLoox GmbH.

© 2023 InLoox Inc. All rights reserved. IQ medialab and InLoox are either registered trademarks or trademarks of InLoox Inc. in Germany and/or other countries. The names of actual companies and products mentioned herein may be the trademarks of their respective owners.

# General Information

The current version of InLoox is fundamentally different from predecessor generations of the product. Numerous innovations were realized together with customers and partners. Supported database management systems with network usage are Microsoft SQL Server (all versions and editions from 2016).

The database schema of InLoox is ready for clustering usage.

InLoox 11 is internationalized and is on hand in different language versions. Region and language settings are supported for each user location. Thus, the foundations for a global usage are laid.

If you have worked with InLoox 10 before, please note that installing InLoox 11 upgrades the existing database schema automatically to version 11. This could lead to issues concerning your InLoox Licenses. You cannot undo this migration. Please backup your InLoox 10 database before upgrading to InLoox 11. Please do not hesitate to contact your InLoox contact.

# System Requirements

### Server

The hard- and software requirements depend on the used database system. Please consult the product documentation of the respective manufacturer for valid requirements.

Microsoft offers a free database product:

- Microsoft SQL Server Express Edition

For the installation of InLoox 11 the following roles and features of IIS (Internet Information Services) are necessary. Please be aware that the names can vary depending on the operating system that you are using.

- Internet Information Services
  - Common HTTP Features
    - Default Document
    - Directory Browsing
    - HTTP Errors
    - HTTP Redirection
  - Performance Features
    - Dynamic Content Compression
    - Static Content Compression
  - Security
    - Basic Authentication
    - Request Filtering
    - Windows-Authentication
  - Application Development features
    - .NET-Extensibility 4.5
    - ASP
    - ASP.NET 4.5
    - ISAPI-Extensions
    - ISAPI-Filters
    - WebSocket-Protocol
- Web Management Tools
  - o IIS Management Console
  - IIS Scripting Tools
- IIS Management Console

# Additionally needed:

- ASP.NET 6 Hosting Bundle
- A SMTP Server
- A valid SSL certificate for your used URL
- Either a domain user (for data server) or an Azure App (for SharePoint Online, see step 9)

## Client

For the installation Windows 10 or higher is required. You will also need Microsoft Office from Version 2016 or higher.

The system requirements are dependent to the used versions.

InLoox automatically installs Microsoft .NET 6 Desktop Runtime as system requirement.

# Upgrade / Migration of existing projects

# Upgrade from older versions

A direct upgrade from older versions (InLoox 9.x or older) is not possible. You will have to update the database to version 10.x first. You can find a detailed guide at:https://www.inloox.com/products/documents/

# Upgrade from InLoox 10.x

<u>Please create a backup of the current database.</u>
The database can be upgraded with the Server Installation Package.

Important note: Please install the database server first. For the requirements go to System Requirements in this document. InLoox supports Microsoft SQL server which brings a product for free, that can be installed within a few minutes. (MSSQL Express Edition).

### 1. Run InLoox\_OnPrem\_Server\_11xx.exe

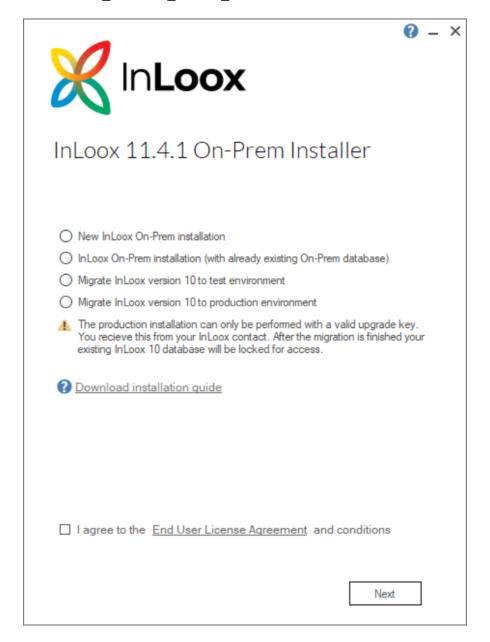

Select Migrate InLoox version 10 to production environment and check I agree to the End User License Agreement and conditions, then click on Next.

Depending on your operating system settings the dialog for user account control
appears. Click on Yes. Now the setup checks if all required IIS Features and Roles
are installed properly. If this is not the case, you need to repeat the installation of
these (see System Requirements).

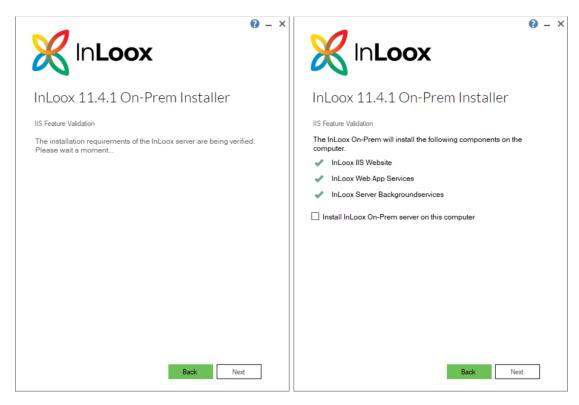

3. Check Install InLoox On-Prem server on this computer and click Next

4. Enter the endpoint for InLoox. With this URL InLoox is available in your company. Next choose the port for the application and the corresponding certificate for TLS Encryption. Is this an invalid certificate you will get the corresponding error message and the setup cannot be finished (see image 1). Click on **Next**.

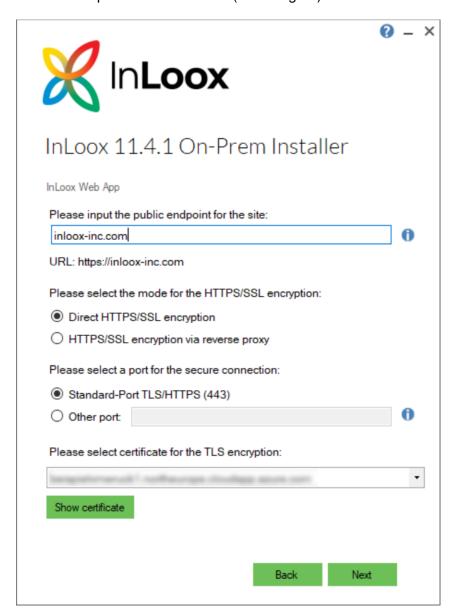

You can change the URL afterwards (see configuration mode).

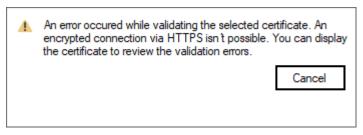

Image 1: error message with invalid SSL certificate

5. Enter the **server name** and the **database name** for your InLoox database. The database name will automatically be used as prefix for the separate databases.

### **Example:**

Database name (prefix): Datenbankname (Präfix): inloox\_younameit

- → inloox\_younameit\_Accounts
- → inloox\_younameit\_ProjectSpace
- 6. Enter the **SQL Login**.

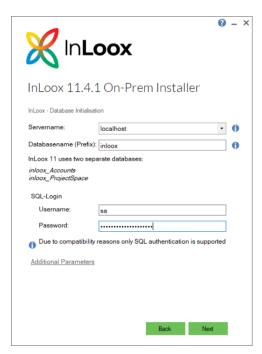

Important note: InLoox 11 only allows SQL authentication and no windows authentication. That is because InLoox uses a couple of services which had to be allowed for each user withing windows authentication. Therefore, the SQL User is used as centralized endpoint for these services. During the installation this user must have "db creator" permission. Afterwards you can remove this permission.

7. Click on **Next**. The installing routine now checks the entered data due to correctness and if the server is available. This routine can last up to a few minutes.

Important note: If the used certificate is not suitable for an encrypted connection to the SQL server you will see a warning message. Microsoft recommends SQL connections with encryption (e.g. HTTPS). Because of compatibility InLoox allows the connection without validating the certificate. InLoox recommends to cancel here and use a valid certificate for the SQL server. Afterwards you can continue the setup. You can find up-to-date information at Microsoft Documentation

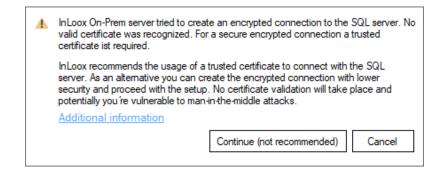

8. Select the database language and the time zone. Click on Next.

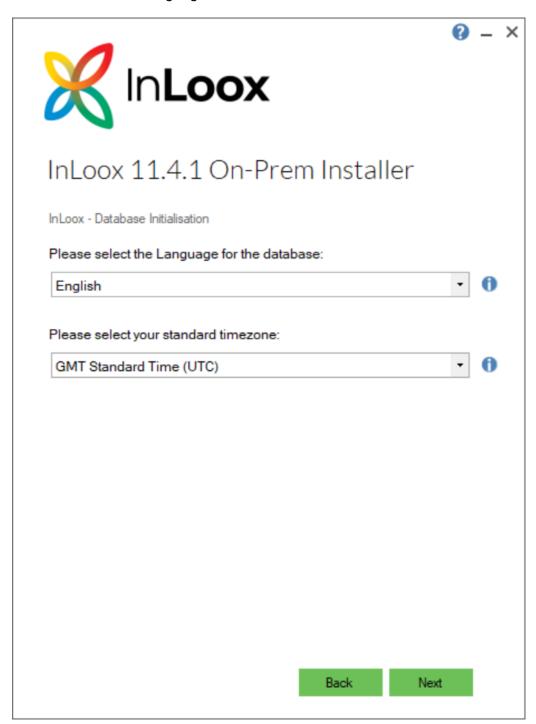

9. Enter your **SMTP Server data**. SMTP is used for automatic notifications (e.g. invitations and notifications).

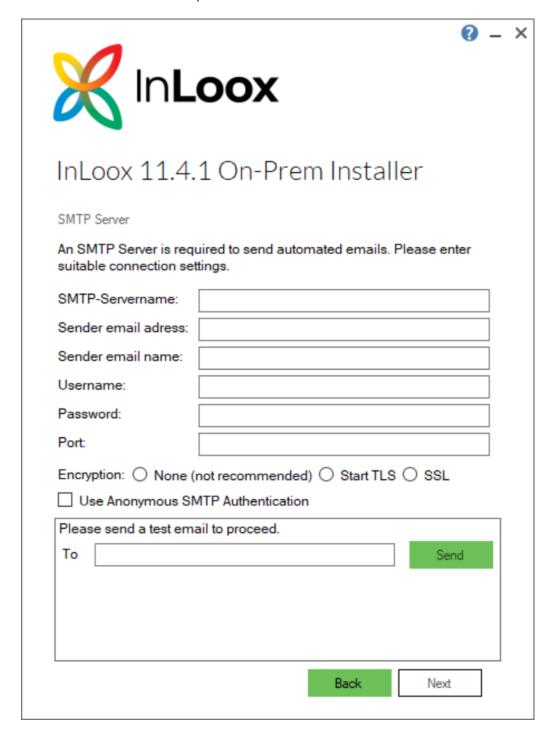

Click **Send** to generate a test email. With a successful test you will see a positive notification and will receive an email at the entered email address. Click on **Next**.

10. You can use InLoox with Microsoft 365 via <u>Single Sign-On</u>. Therefore you will need an **Azure App** that will be configured now. The Azure App is also required if you want to use Microsoft SharePoint Online for your documents (see next step). This is optional.

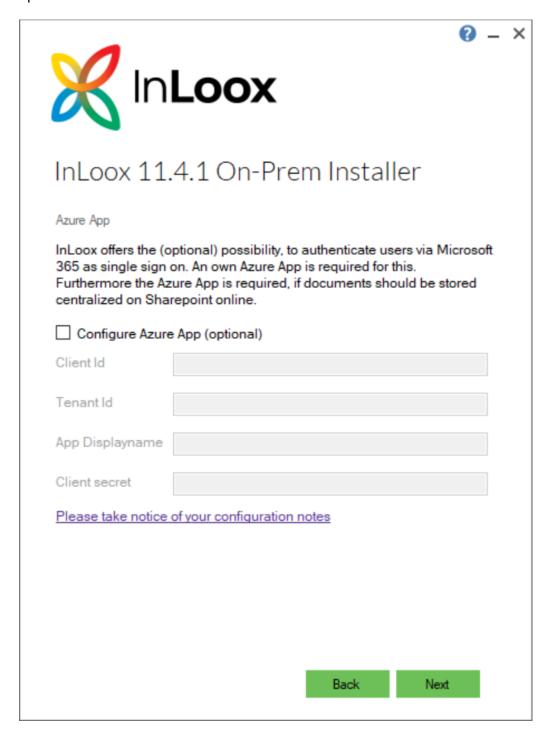

Click on Next.

11. Select a destination for your documents and enter the corresponding data. You can choose between a file server and SharePoint Online. The latter is only possible if you

configured an Azure App beforehands.

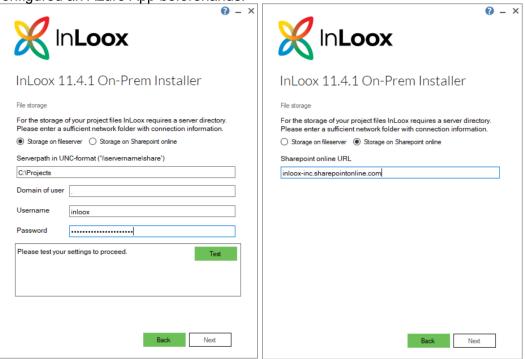

Click on **Test**. If the server path is valid, click **Next**.

12. The databases will now be created/initialized.

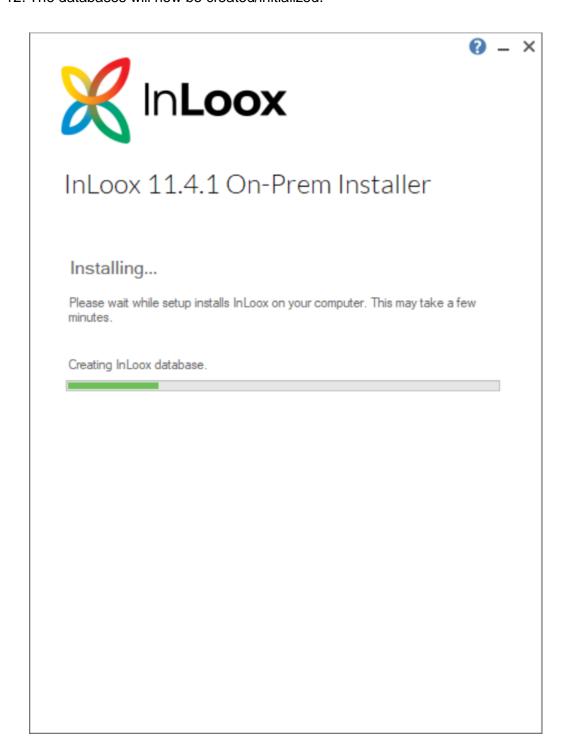

Depending on your operating system configuration, the **user account control** appears. Click **Yes**.

13. After installing the software an automatic test will check the database and the configured website.

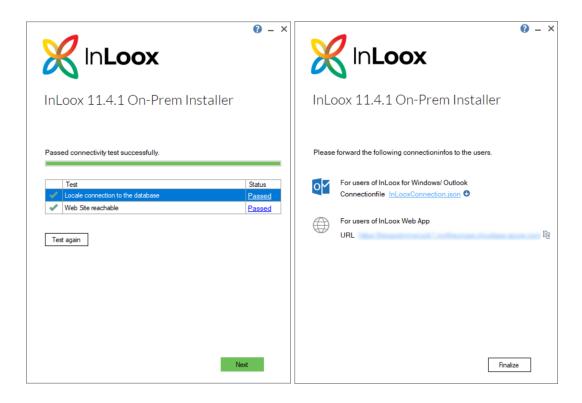

Click Next.

- 14. Save the **connection file** "InLooxConnection.json". It connects every client with the database.
- 15. Click **Next** to complete the setup.
- 16. With the predefined URL (see step 4) InLoox WebApp is now available.

Alternative: Go to Internet Information Services (IIS)-Manager. In the left tree view navigate to InLoox -> login and on the right sidepanel click search [address].

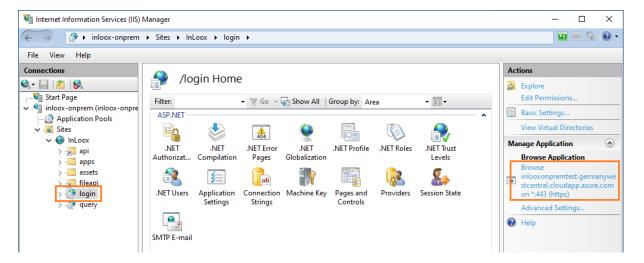

17. A browser with **InLoox Installations-Setup** opens. Create your admin account. Click on Create Account.

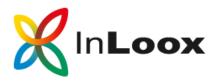

# Intooy Installation Setup

| intoox installation setup                                          |
|--------------------------------------------------------------------|
| Create an Admin user to finish your InLoox Setup                   |
| Create account with Microsoft                                      |
|                                                                    |
| Create account with Single-Sign-On                                 |
| or -                                                               |
|                                                                    |
| Name                                                               |
| John Johnson                                                       |
| Email                                                              |
| johnson@younameit.com                                              |
| Password                                                           |
| ••••                                                               |
|                                                                    |
| Use 8 or more characters with a mix of letters, numbers & symbols. |
| Create Account                                                     |

18. You will be logged in automatically. This process can take up several minutes. Now you can install InLoox on your clients and connect them with your newly created database.

# Configuration-Mode

After a completed setup you still can change your configuration. Start the installation process again with admin permissions from the file **InLoox\_OnPrem\_Server\_11xx.exe**. Alternatively you can start the routine from your systems control panel.

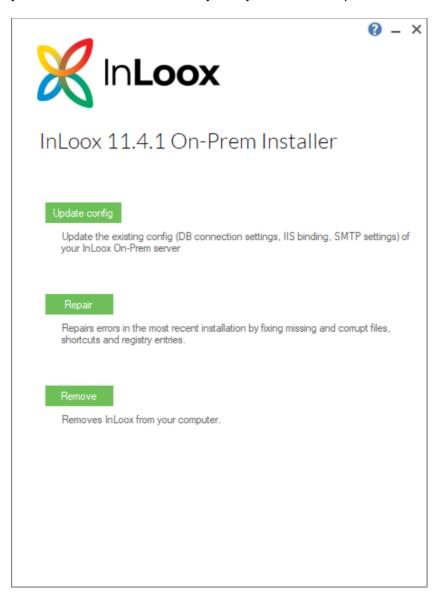

### Click Update Config.

Change the necessary information within the routine and finish the setup again. The installer has all the information prefilled (except for the certificate). You will only need to change your necessary information.

### **Important note:**

All services will be restarted after finishing the setup. The app will not be available for some time.

### **Errors**

An error log will be available at **%temp%** if the setup fails at any point.